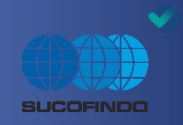

# USERMANUAL E-PROCUREMENT PT SUCOFINDO

REV : 02 TANGGAL : 14.06.2022

PT SUCOFINDO || contact person. eproc@sucofindo.co.id #tim eproc

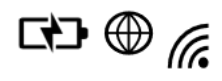

# **USER MANUAL E-PROCUREMENT UNTUK** *SUPPLIER*

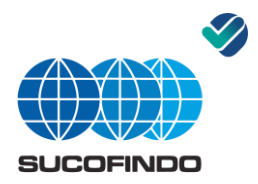

## **PROSES REGISTRASI** *SUPPLIER* **(PENYEDIA EKSTERNAL)**

- 1. Masuk ke portal eproc https://eproc.sucofindo.co.id
- 2. Kemudian "**Registrasi**".
- 3. Pilih "**Tipe** *Supplier*".
- 4. Isi "**Identitas Perusahaan dan Kontak**", dengan keterangan sbb :
	- a. Nama *Supplier* agar diisi sesuai yang ada di NPWP
	- b. NPWP agar diisi angkanya saja (15 digit), contoh 489115780403000
	- c. Kualifikasi Bisnis agar diisi sesuai keterangan di SIUP
	- d. Alamat agar diisi sesuai yang ada di NPWP
	- e. Telepon agar diisi berikut kode areanya, contoh 021-7983666
	- f. Email yang akan digunakan sebagai *Username* agar diisi email perusahaan bagi badan usaha (bukan personal yang sewaktu-waktu tidak berubah/tidak bekerja lagi)
	- g. KTP pemilik agar diisi KTP Direktur Utama bagi badan usaha (16 digit)
	- h. Password dan Confirmasi Password agar diisi **Password minimal 8 karakter**, **Password harus kombinasi huruf dan angka dan tidak boleh mengandung unsur kembar** (mis. aa/bb/11/22), **Password case sensitif** (Abcd123) artinya penulisan harus sama/ sesuai dengan apa yang didaftarkan pertama kali, **Password tidak boleh mengandung unsur email Badan Usaha**, Website (tanpa https), nama kontak, jabatan kontak, email kontak, Mobile Phone dan Masukan kode Captcha sudah jelas.
- 5. Lanjut ke "**Produk dan Jasa**" kemudian ceklist sesuai **SIUP/TDUP** Anda.
- 6. Tahap awal "**Lampiran Wajib**" hanya meng-*up load* NPWP & KTP (pemilik).
- 7. Klik **Daftar**, tunggu hingga muncul "**SUKSES REGISTRASI**"
- 8. Setelah menerima notifikasi email dari Admin *E-procurement*, cek pastikan *Username*  dan *Password* Anda sudah sesuai kemudian klik link aktivasinya, tunggu hingga muncul "**SUKSES KONFIRMASI EMAIL".**
- 9. Setelah itu buka **Login Portal** sesuai *Username* dan *Password* yang sudah didaftarkan sebelumnya.
- 10. Klik **Data Registrasi**.
- 11. Isikan kantor SUCOFINDO terdekat dengan kantor anda.
- 12. Lanjut ke "**Lampiran Wajib**", **isilah keterangan** yang ada di kolom isian dan **lampirkan dokumennya**. Setiap dokumen maksimum 1 MB. Dokumen yang sudah ada perubahan atau perpanjangan agar selalu di *up date*. Khusus **Akta Pendirian Perusahaan** minimal mencakup Sampul depan, Nama dan Tempat Kedudukan, Maksud dan Tujuan serta Kegiatan Usaha (rekap), Modal, Nama Direksi dan Dewan Komisaris dan Halaman Tanda Tangan. Sedangkan untuk **Akta Perubahan** minimal mencakup Sampul depan dan terkait dengan perubahannya.
- 13. Lanjut ke "**Lampiran Pendukung**", **isilah keterangan** yang ada di kolom isian dan **lampirkan dokumennya**. Setiap dokumen maksimum 1 MB.
- 14. Klik "**Ubah"**,
- 15. Jika ingin *update* data atau lampiran, silahkan buka kembali *login portal*-nya dan klik Data Registrasi, terakhir klik Ubah

# **USER MANUAL E-PROCUREMENT UNTUK** *SUPPLIER*

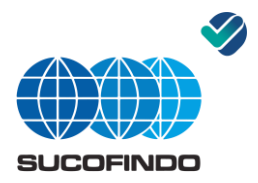

#### **PROSES** *LOGIN SOURCING*

- 1. Setelah Sukses Konfirmasi, langkah selanjutnya adalah Login dengan Klik "**Login Sourcing**".
- 2. Ketik "**Username/ Email dan Password**" yang sudah didaftarkan sebelumnya.
- 3. Klik *SUBMIT*

### **PROSES IKUT TENDER**

- 1. Pilih pengadaan yang akan anda ikuti sesuai bidang usahanya dengan klik sesuai Nomor RFQ-nya.
- 2. Lihat informasi pengadaannya jika sesuai pilih "**Ikut Tender**".
- 3. Silahkan formulir "**Pakta Integritas**" diunduh pada menu dokumen.
- 4. Langkah selanjutnya masuk ke menu **Login** pilih **Login** *Sourcing*.

#### **PROSES MEMASUKKAN PENAWARAN HARGA DARI** *SUPPLIER*

#### *Window Browser*

- 1. Buka di *SOURCING*
- 2. Pilih *SOURCING*
- 3. Pilih *SOURCING HOME PAGE*
- 4. Buka di *Sourcing Home Page*
- 5. Klik nomor SPPH/RFQ yang ada pada *table*
- 6. Klik nomor sebelah kiri yang sesuai dengan nomor SPPHnya
- 7. Klik *CREATE QUOTE* pada kolom *action*
- 8. Klik **GO**

#### *Window Browser*

#### TETAP DI *HEADER*

- 9. Isi sesuai penawaran untuk :
	- Isi *QUOTE RECEIVED TIME* tanggal sebelum *close date*
	- Isi *QUOTE VALID UNTIL* tanggal berlaku penawaran
	- Isi *REFERENCE NUMBER* nomor SPH/ Surat Penawaran Harga (SPH harus diserahkan bila ditunjuk sebagai pemenang)
	- *NOTE TO BUYER* diisi jika ada note khusus
	- *ADD ATTACHMENT* (**Scan SPH dan Pakta Integritas yang sudah ditandatangani**)
	- Klik *SAVE DRAFT*

## *10. REQUIREMENT*

- Isi Jangka Waktu Pemenuhan
- Isi Jangka Waktu Penawaran Harga
- Isi Jangka Waktu Pembayaran
- Isi Harga yang ditawarkan *supplier* (harga total belum termasuk PPN 10%)
- Klik *SAVE DRAFT*

# **USER MANUAL E-PROCUREMENT UNTUK** *SUPPLIER*

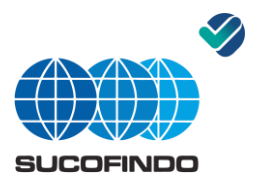

## PILIH *LINES*

- 11. Pilih tanda "LOOP" (kaca pembesar) pada **"CATEGORY"**
- 12. Klik **GO**
- 13. Pilih **"Quick Select" pada "Category name"**
- 14. Isi *QUOTE PRICE* (perhatikan jumlah *qty* dan harga yang diinput harga satuan)
- 15. Klik *SAVE DRAFT*
- 16. Apabila category name lebih dari satu, maka ulangi tahap 11 sd 15 dengan Category Name yang berbeda
- 17. Klik *CONTINUE* (pastikan jumlah harga sesuai dengan harga total di *HEADER*)
- 18. Klik *SUBMIT* (setelah SUBMIT tidak dapat merubah harga kembali)
- 19. Jika ada perubahan harga maka SPH wajib direvisi sesuai dengan harga yang sudah disepakati (dengan mencoret harga yang lama dengan harga yang baru kemudian setiap perubahan harga harus diparaf setelah itu upload kembali pada kolom add attachment.

Notes:

- Apabila ada pertanyaan mengenai pengadaan tersebut dapat disampaikan pada kolom **Actions** dan pilih "**online discussion**" setelah itu Klik **GO**
- Komunikasi dan negosiasi harga dilakukan melalui **"online discussion"**
- Apabila ada penurunan harga maka supplier wajib melakukan input revisi harga sesuai dengan tahapan proses **"Pemasukan penawaran harga dari supplier"**